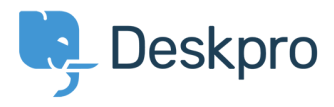

[Knowledgebase](https://support.deskpro.com/en/kb) > [Developer & Reporting](https://support.deskpro.com/en/kb/developer-reporting) > [Portal Customization](https://support.deskpro.com/en/kb/portal-customization) > [I don't want to show the](https://support.deskpro.com/en/kb/articles/i-don-t-want-to-show-the-author-for-knowledgebase-articles) [author for Knowledgebase articles](https://support.deskpro.com/en/kb/articles/i-don-t-want-to-show-the-author-for-knowledgebase-articles)

## I don't want to show the author for Knowledgebase articles

Ben Henley - 2021-09-02 - [Comment \(1\)](#page--1-0) - [Portal Customization](https://support.deskpro.com/en/kb/portal-customization)

## **Question:**

How do I remove the author attribution for Knowledgebase articles on the portal? I don't want to show this information.

## **Answer:**

You can do this by editing two templates. Go to **Admin > Portal > Templates** and click on the **Articles** folder.

Edit **article.html** and delete this line:

<li class="dp-author"><i class="dp-icon-user"></i>{{ article.person.display\_name\_user  $\}$   $\}$  </li>

Do the same for **browse.html**.

This will remove the author name when viewing an individual article or browsing a category.

If you make a mistake editing one of the templates and there's a problem displaying those pages, just select the problem template and use **Revert to default**.

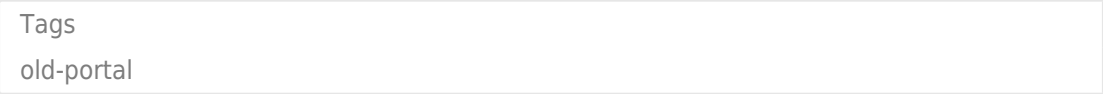

Comment (1)

Comment (1) **Joerg Boehme** 5 years ago NEW PORTAL:

Admin -> User Interface -> Portal -> Template Editor -> scroll down to "Articles" ->

1. edit "view.html" and delete this line ...

<span class="agent-avatar agent-avatar-mini"></span>

... and save it!

2. edit "ArticleList/Detail.html" and delete this line ...

Posted by <span class="agent-avatar agent-avatar-mini"></span>{{ article.person.display\_name\_user } }

... and save it!

3. Go back to "Portal" (-Editor) and klick the "Prieview Changes"-button. Klick on an article in your KB. Now you don't see the author and his avatar! Klick the "Save Changes"-button.